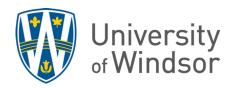

## How to reset attempt(s) of a quiz

- 1. Click Quizzes in the navbar to open the Quizzes tool.
- 2. Click the down arrow next to the quiz and select Grade.
- 3. Find the name of the student who needs their attempt(s) reset and either check the box next to the name or the boxes next to individual attempts.

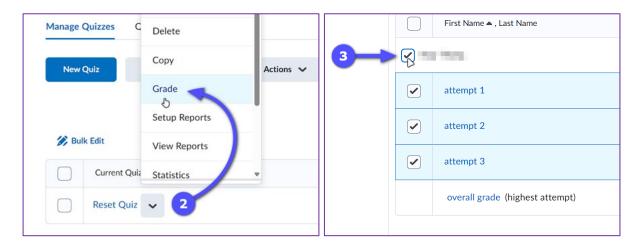

- 4. Click the **Reset** button at the top of the table to delete the attempts selected.
- 5. Select **Yes** on the confirmation pop-up window.

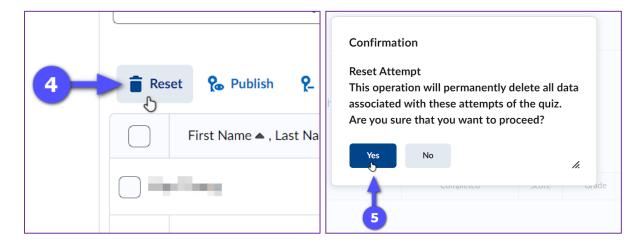